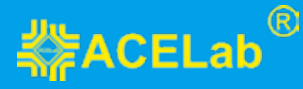

Контролируйте свой автомобиль!

# АДАПТЕР И ПРОГРАММА **CarControl**

Паспорт Краткое руководство пользователя

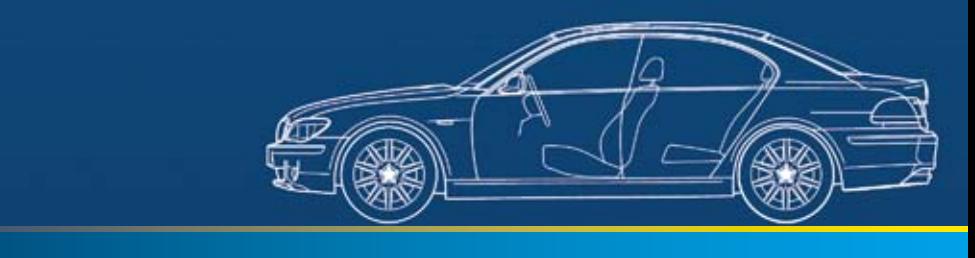

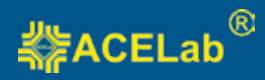

## Адаптер и программа CarControl

## Паспорт. Краткое руководство пользователя

## **Содержание**

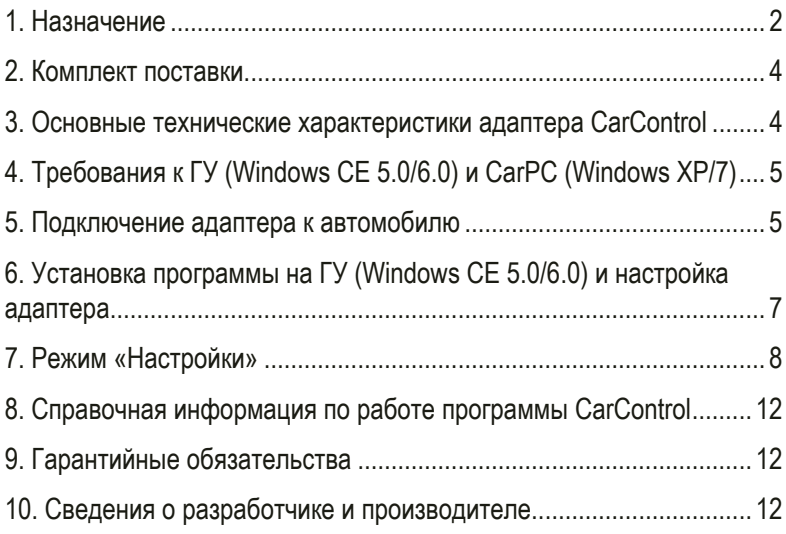

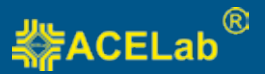

## **1. Назначение**

Адаптер и программа CarControl предоставляют возможность владельцу автомобиля с установленным головным устройством (навигатором, PND, PDA), далее ГУ, c OC Windows CE 5.0/6.0 или CarPC с ОС Windows XP/7 использовать его в качестве:

- персонального диагностического прибора-сканера (считывание, расшифровка и удаление кодов неисправностей двигателя, контроль параметров работы двигателя);
- дополнительной приборной панели с отображением основных параметров работы автомобиля\* (скорости, оборотов двигателя, температуры двигателя, бортового напряжения, нагрузки на двигатель, уровня топлива в баке и т. п.);
- маршрутного компьютера с одновременным накоплением данных по двум поездкам\*\* (расхода топлива, времени в пути, пройденного пути, времени работы двигателя, средней скорости и т. п.).

*\* – перечень параметров зависит от модели автомобиля и модели двигателя и определяется адаптером CarControl автоматически при его настройке на автомобиль.*

*\*\* – накопление данных о поездках в режиме маршрутного компьютера возможно только для автомобилей с шиной CAN. Перечень накапливаемых данных о поездках зависит от модели автомобиля, модели двигателя и определяется адаптером CarControl автоматически при его настройке на автомобиль.*

Основным режимом работы CarControl является фоновый режим. При возникновении неисправности в автомобиле или выходе какого-либо контролируемого параметра за выбранный (допустимый) диапазон, на экране головного устройства, поверх запущенных навигационных или мультимедиа программ, появится соответствующее предупредительное сообщение и справка с руководством к действию водителя в данной ситуации.

Адаптер и программа CarControl совместимы с большинством легковых бензиновых автомобилей, выпущенных после 2000 г., легковых дизельных автомобилей, выпущенных после 2005 г., имеющих диагностический разъем

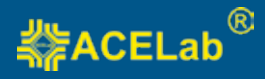

типа OBD-II (EOBD), выпущенных для рынков Европы, Северной Америки и России.

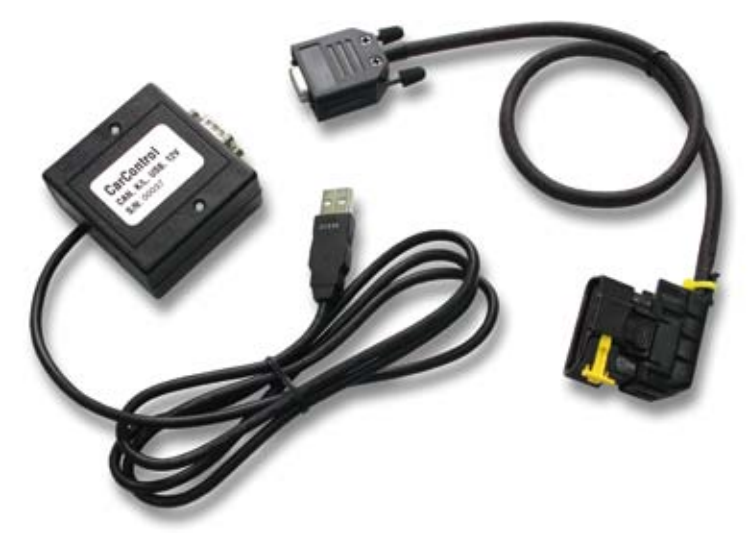

*Рисунок 1. Адаптер CarControl.*

Адаптер CarControl является микропроцессорным устройством с системой автоматического распознавания информационной шины CAN или K-Line, используемого на этой шине протокола передачи данных, и определения перечня доступных для контроля параметров. Настройка адаптера и программы CarControl на автомобиль максимально автоматизированны и не требуют от установщика специальных навыков и знаний. Достаточно найти в автомобиле диагностический разъем OBD-II (EOBD), подключить к нему адаптер и запустить в программе автоматическую процедуру «Мастер настройки».

Адаптер CarControl снабжен системой автоматического отключения (перехода в режим сна) при прекращении обмена данными на информационных шинах CAN и K-Line автомобиля (после выключения зажигания и постановки автомобиля на охрану), это позволяет не отключать адаптер от диагностического разъема при длительных стоянках. Процедура настройки и проверки адаптера на отключение описана в пункте 7. Режим «Настройки» → «Общие настройки» → «Время отключения адаптера».

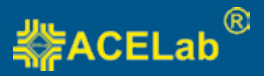

## **2. Комплект поставки**

- Адаптер CarControl 1 шт.
- Кабель для подключения адаптера к диагностическому разъему автомобиля OBD-II (EOBD) – 1 шт.
- Паспорт. Краткое руководство пользователя 1 шт.
- Гарантийный талон 1 шт.

## **3. Основные технические характеристики адаптера CarControl**

- габариты 65х60х25 мм;
- вес 135 г.;
- материал корпуса ABS;
- длина кабеля USB не менее 1,2 м, разъем тип А;
- питание +5В (от USB компьютера);
- потребляемый ток (от USB) не более 11 мА;
- питание от АКБ (через диагностический разъем OBD-II (EOBD) 8....18В;
- потребляемый ток от АКБ (рабочий режим) не более 50 мА при 12В;
- потребляемый ток от АКБ (режим сна) не более 1мА при 12В;
- поддерживаемые автомобильные интерфейсы CAN, K/L-Line;
- рабочий температурный диапазон от -40 до +80 °С:
- система автоматического отключения адаптера (режим сна) при прекращении передачи данных по CAN, K-Line (после выключения зажигания автомобиля);
- защита от перенапряжения свыше 22В по питанию от АКБ;
- защита от переполюсовки по питанию от АКБ;
- защита линий K и L адаптера от замыканий на +АКБ автомобиля;
- защита линий CAN H и CAN L адаптера от замыканий на массу и +АКБ автомобиля;
- защита линий K и L адаптера ESD до 2 кВ;
- защита линий CAN H и CAN L адаптера ESD до 6 кВ;
- защита обмена данных на CAN шине автомобиля при обрыве или замыкании одной из линий CAN H или CAN L адаптера.

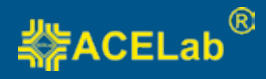

## **4. Требования к ГУ (Windows CE 5.0/6.0) и CarPC (Windows ХР/7)**

#### **Требования к ГУ (Windows CE 5.0/6.0):**

- сенсорный дисплей, разрешение 800х480;
- ОС Windows CE 5.0 или 6.0;
- оперативная память не менее 64 МБ;
- USB-порт (HOST, Tип A);
- свободное место на карте SD, microSD или USB-флэш для установки программы, не менее 100 MБ;
- поддержка изменения системного реестра Windows CE;
- свободное место во внутренней флэш-памяти (NAND) не менее 1 МБ .

#### **Требования к CarPC (Windows ХР/7):**

- сенсорный дисплей, разрешение 800х480;
- ОС Windows ХP, Windows 7;
- USB-порт (HOST, Тип А).

## **5. Подключение адаптера к автомобилю**

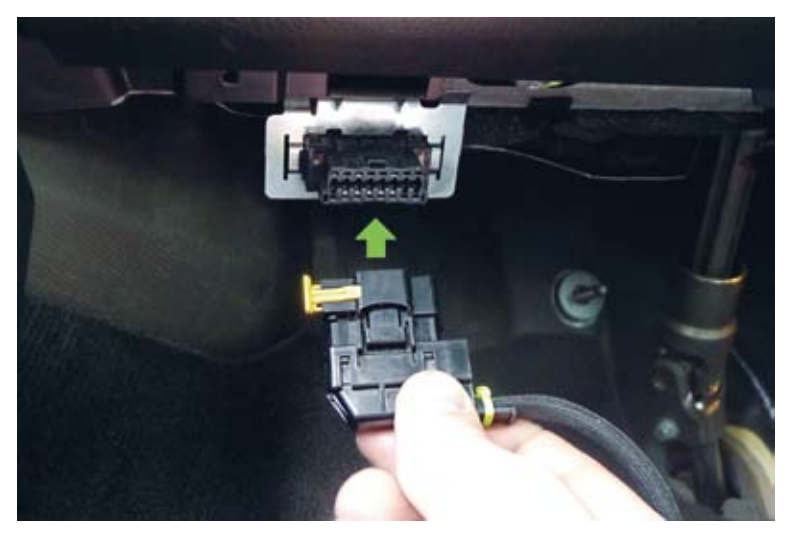

*Рисунок 2. Подкялючение адаптера CarControl к диагностическому разъему автомобиля OBD-II (EOBD).*

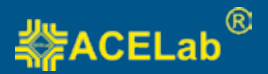

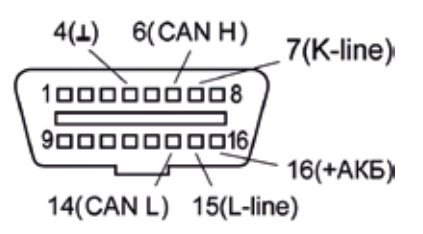

*Рисунок 3. Разъем OBD-II (EOBD) автомобиля.*

Адаптер CarControl подключается к диагностическому разъему автомобиля типа OBD-II (EOBD) при помощи кабеля из комплекта поставки. После подключения светодиод на корпусе адаптера должен загореться. Разъем кабеля снабжен фиксатором желтого цвета который следует защелкнуть после подключения, для лучшего удержания кабеля в разъеме диагностики OBD-II (EOBD) автомобиля. Диагностический разъем OBD-II (EOBD), как правило, расположен под рулевым управлением. Рекомендации по расположению диагностического разъема OBD-II (EOBD) на некоторых конкретных моделях автомобилей можно получить на сайте www.car2phone.net.

**Внимание!** Нередко диагностический разъем OBD-II (EOBD) расположен непосредственно вблизи педалей управления автомобилем. Проложите кабель от диагностического разъема к адаптеру так, чтобы он не мешал управлению автомобилем (Рисунок 4). При необходимости поменяйте направление выхода кабеля. Для этого переверните кожух диагностического разъема кабеля (он крепится на защелках) или отсоедините его совсем. Закрепите адаптер так, чтобы он не мешал управлению автомобилем.

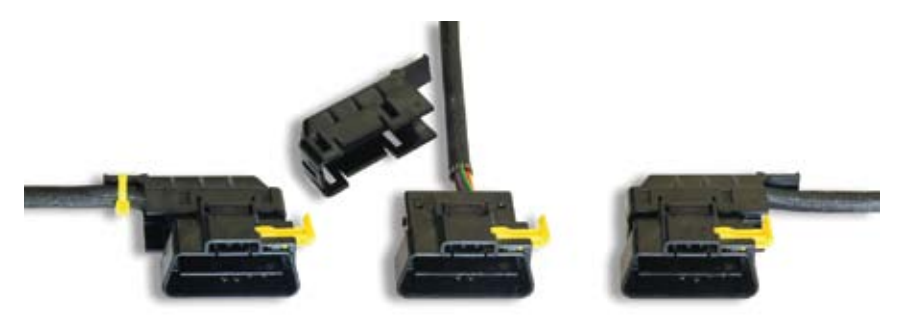

*Рисунок 4. Кожух диагностического разъема кабеля.*

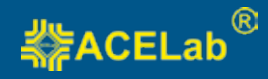

## **6. Установка программы на ГУ (Windows CE 5.0/6.0) и настройка адаптера**

Перед началом установки убедитесь, что адаптер отключен от USB-порта головного устройства. Скачайте с сайта www.car2phone.net инсталляционный файл "CarControlInstaller Win CE 5.exe" (для Windows CE 5.0) или "CarControlInstaller Win CE 6.exe" (для Windows CE 6.0). Запустите с головного устройства инсталляционный файл и внимательно следуйте инструкциям. По завершению установки подключите адаптер к диагностическому разъему автомобиля OBD-II (EOBD) и к USB-порту головного устройства. После установки программы в первый раз автоматически запускается «Мастер настройки» (Рисунок 5). Следуя инструкциям «Мастера настройки», выполните процедуру настройки программы и адаптера на автомобиль. Для запуска программы используйте главный модуль – "Main\CarControl.exe".

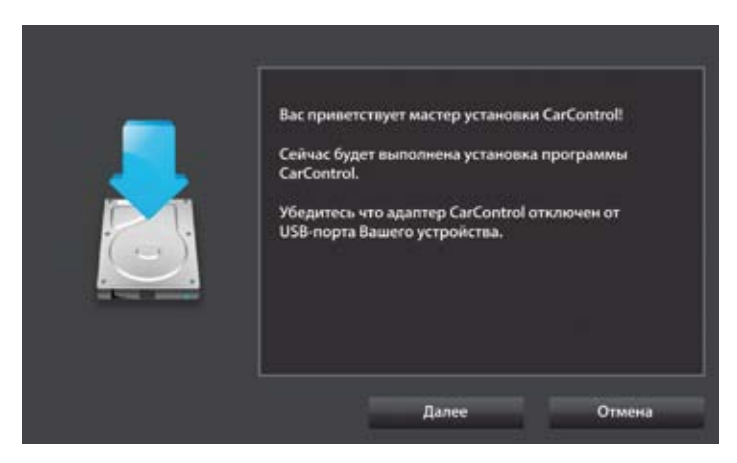

*Рисунок 5. Мастер настройки.*

#### **Особенности установки программы**

Для успешной установки программы реестр ГУ должен быть доступен для редактирования, внутренняя флэш-память устройства должна называться "NAND", "NAND Flash", "NANDFlash" или "NAND Flash2". Сама программа может быть установлена на внутреннюю память или на внешний носитель (SD, microSD, USB-флэш). Внутренняя флэш-память нужна для установки USB-драйвера адаптера.

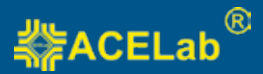

#### **Повторная установка программы**

Установите программу CarControl в другую директорию, выбрав другой путь, затем перезагрузите устройство. Файлы прошлой инсталляции CarControl можно удалить.

#### **При установке адаптера на другой автомобиль**

При установке адаптера на другой автомобиль выполните процедуру настройки адаптера заново, запустив «Мастер настроек» из меню настроек.

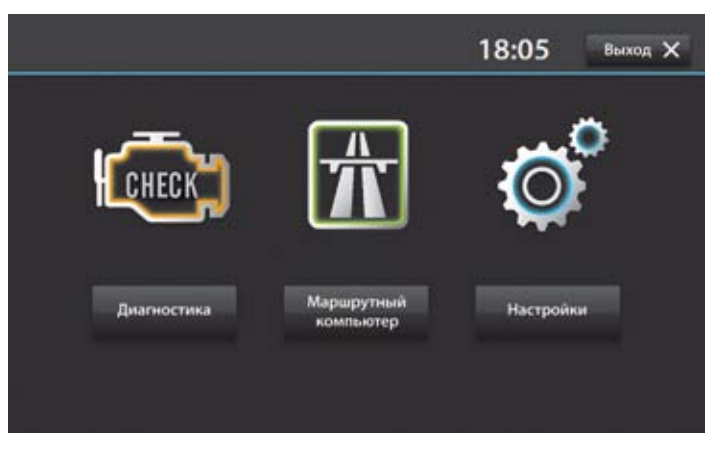

*Рисунок 6. Стартовый экран программы CarControl.*

## **7. Режим «Настройки»**

Режим «Настройки» запускается из стартового окна программы (Рисунок 7).

#### **Общие настройки**

При нажатии на кнопку «Общие настройки» откроется окно, в котором можно выбрать калибровочные коэффициенты расхода топлива и скорости, установить стоимость топлива и включить/выключить звуки в программе, установить время отключения адаптера, включить сервисный режим, режим сброса накапливаемых данных в маршрутном компьютере, включить/ выключить кнопку Агента для быстрого вызова на экран программы CarControl (Рисунок 8).

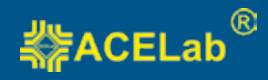

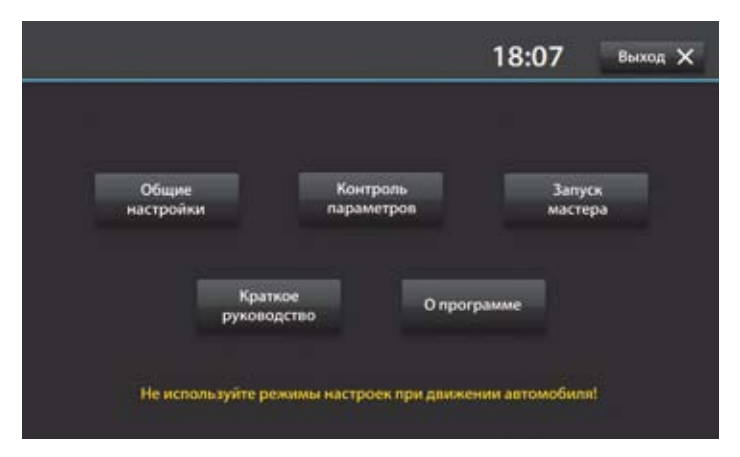

*Рисунок 7. Режим «Настройки».*

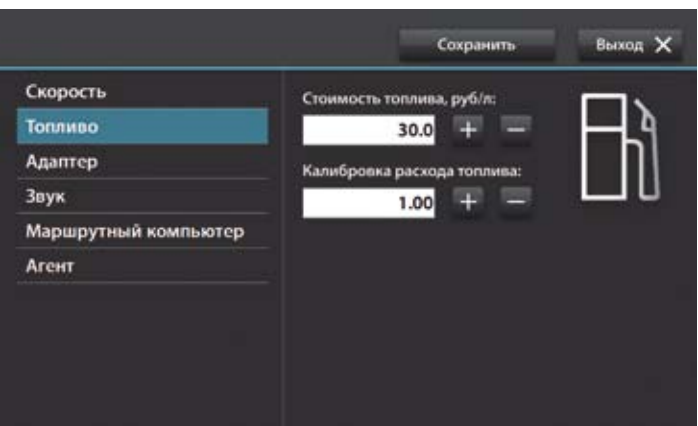

*Рисунок 8. Режим «Общие настройки».*

#### *Время отключения адаптера*

Адаптер CarControl снабжен системой контроля активности шины CAN и K-Line. После выключении зажигания и постановки автомобиля на охрану, адаптер ожидает полного отключения автомобильных систем подключенных к шине CAN автомобиля и автоматически отключается, светодиод на корпусе адаптера гаснет. По умолчанию установлено время ожидания данных от систем автомобиля ~ 90 сек. Если адаптер не отключается через несколько минут после выключения зажигания и постановки автомобиля на охрану

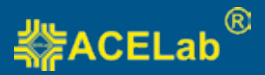

(светодиод адаптера не гаснет) увеличьте время отключения адаптера до 120 секунд.

**Внимание!** Система автоматического отключения адаптера будет работать только после настройки адаптера на автомобиль, см. пункт 6 «Установка программы на ГУ (Windows CE 5.0/6.0) и настройка адаптера». Для проверки автоматического отключения адаптера расположите адаптер так чтобы хорошо был виден его контрольный светодиод. Выключите зажигание, закройте окна и двери автомобиля, поставьте автомобиль на охрану. Через несколько минут светодиод на корпусе адаптера должен погаснуть.

**Внимание!** Некоторые автомобили, например марки Mercedes-Benz, не прекращают передачу данных по шине CAN даже после отключения зажигания и постановки автомобиля на охрану. В этом случае адаптер CarControl отключаться не будет. При длительных стоянках такого автомобиля, во избежание разряда АКБ, отключайте адаптер от диагностического разъема автомобиля.

#### *Сервисный режим*

Если адаптер CarControl постоянно подключен к проводам шины CAN и K-Line автомобиля перед посещением автосервиса или подключением диагностического сканера поставьте соответствующую галочку, связь адаптера с системами автомобиля будет прекращена. В сервисном режиме адаптер прекращает накопление данных о расходе топлива и пробеге автомобиля.

**Внимание!** Перед посещением автосервисной организации рекомендуется отключать адаптер CarControl от диагностического разъема автомобиля, чтобы дать возможность специалистам автосервисной организации подключать к автомобилю диагностический сканер.

#### *Маршрутный компьютер*

Маршрутный компьютер позволяет установить режим сброса накопленных данных о поездке «Маршрут 1» автоматически, после выбранного времени стоянки автомобиля, или вручную.

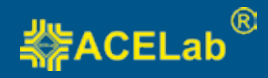

#### *Агент*

Агент – кнопка быстрого вызова на экран программы CarControl c отображением одного из основных контролируемых параметров: скорости, оборотов, бортового напряжения, температуры OЖ двигателя. Агент появляется поверх всех запущенных программ Windows (навигации, мультимедиа и пр.). Агент имеет маленький размер и его можно переместить в любое место экрана.

После внесения изменений в общие настройки нажмите кнопку «Сохранить». Измененные настройки (кроме «Стоимость топлива», «Звук» и режима сброса накопленных данных «Маршрута 1») сохранятся в энергонезависимой памяти адаптера.

#### **Контроль параметров**

При нажатии на кнопку «Контроль параметров» откроется окно, в котором можно настроить пороговые значения для контролируемых параметров и включить/выключить контроль отдельных параметров, Рисунок 9.

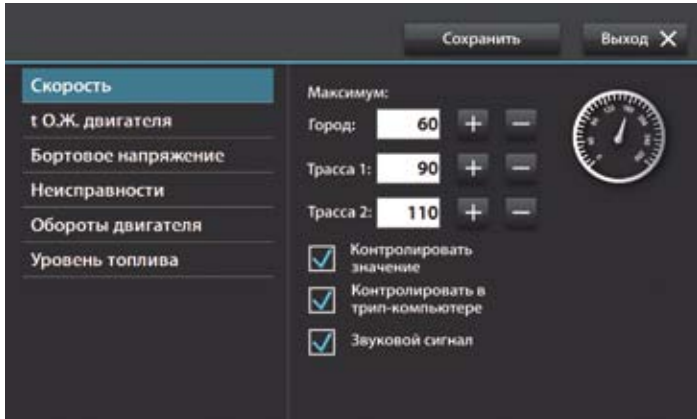

*Рисунок 9. Режим настройки «Контроль параметров».*

В фоновом режиме программа следит за значениями параметров и выводит уведомление при их выходе за выбранный диапазон. Уведомления выводятся поверх всех запущенных программ, например навигации и подается предупредительный звуковой сигнал, если выбрана опция "Звук".

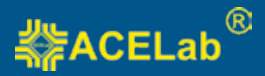

Уведомления делятся на предупреждающие и критические. Предупреждающие уведомления имеют кнопку "Не напоминать", при нажатии на которую контроль прекращается до выключения двигателя. Критические, например превышение заданного значения температуры двигателя, имеют кнопку «Не напоминать», которая действует до выключения двигателя, и «Справка», нажав на которую водитель может получить рекомендации о действиях в данной ситуации.

## **8. Справочная информация по работе программы CarСontrol**

Описание режимов работы программы CarControl смотрите в программе в меню «Настройки» → «Руководство пользователя».

## **9. Гарантийные обязательства**

Гарантийный срок эксплуатации адаптера CarControl 12 месяцев со дня продажи. В случае необходимости гарантийного обслуживания обращайтесь в организацию-продавец. Гарантийное обслуживание производится только по предоставлению заполненного гарантийного талона с печатью и подписью ответственного лица организации-продавца. Производитель в течение гарантийного срока обязуется устранить неисправность или заменить неисправный адаптер, если поломка произошла не по вине потребителя.

## **10. Сведения о разработчике и производителе**

## **ООО НПП «ACE» (ACELab)**

**Отдел сбыта и сервисного обслуживания:**

Россия, г. Ростов-на-Дону, пр-кт Михаила Нагибина 40, ООО НПП «АСЕ».

#### **Почтовый адрес:**

344068, Россия, г. Ростов-на-Дону, а/я 762, ООО НПП «АСЕ».

**Тел/Факс:** +7(863) 278-50-30, 278-50-40, 278-50-90

www.car2phone.net www.acelab.ru